# **Тема: Малювання фігур в Corel Draw**

**1. Створення ліній. 2. Створення фігур.**

# **Створення ліній**

• Для малювання ліній потрібно на панелі інструментарію вибрати кнопку Від руки і відкриється ряд кнопок:

**Призначена, для малювання вільних ліній.**

- **Щоб намалювати пряму лінію потрібно: •вибрати інструмент;**
- **•клацнути для початку лінії, перемістити курсор;**
- **•клацнути в кінцевій крапці. Якщо при малюванні прямої лінії притримувати Ctrl, відрізок буде намальований під кутом 150. ( в рядку стану з'явиться кут нахилу).**

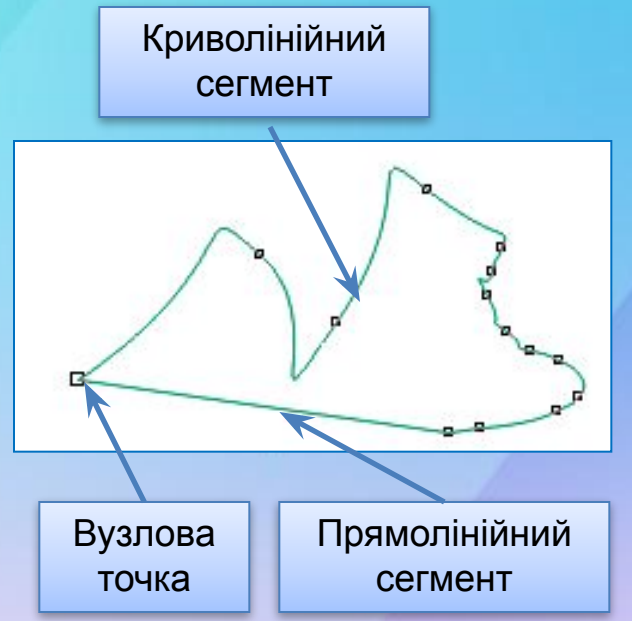

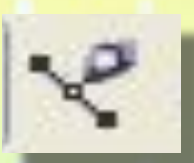

**• Інструмент Безьє** - для малювання згладжених кривих за допомогою послідовного завдання вузлів. Створюючи вузли можна керувати кривою лінією.

#### Щоб намалювати пряму лінію потрібно

- вибрати інструмент;
- клацнути на місце першого вузла, клацнути на місце слідуючого вузла;
- між вузлами з'явиться ділянка прямої лінії.

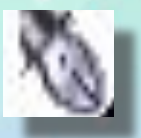

**• Перо** - нагадує Криву Безьє, однак він дозволяє і видаляти проміжні вузли.

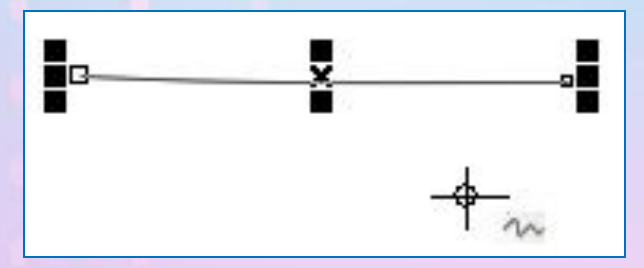

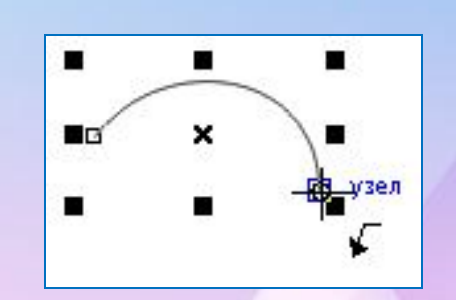

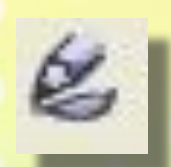

- **• Інструмент Живопис** малює лінії зі зміною товщини і зміноюї форми, замалювати їх пензликом або розпилювачем.
- На панелі властивостей з'являється п'ять інструментів.

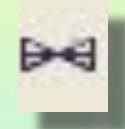

**• Заготовка** – для ліній, товщина якої задається на панелі властивостей. Вибрати згладжування, товщину, профіль фігури лінії і намалювати.

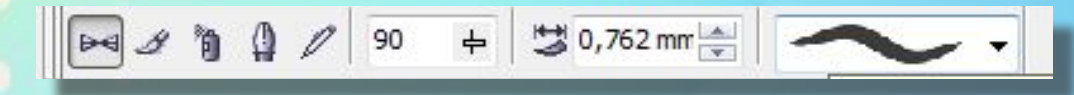

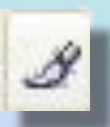

•Пензель - для складання штрихів кісті вздовж намальованої криво Вибрати криву лінію, товщину і намалювати (стрілка, веселка, груша)

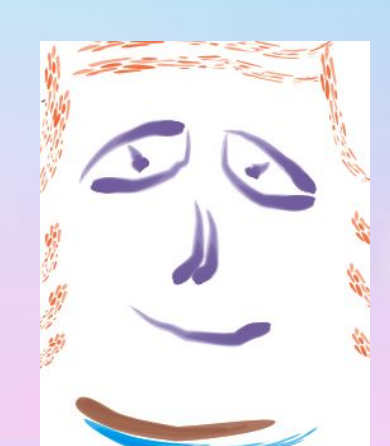

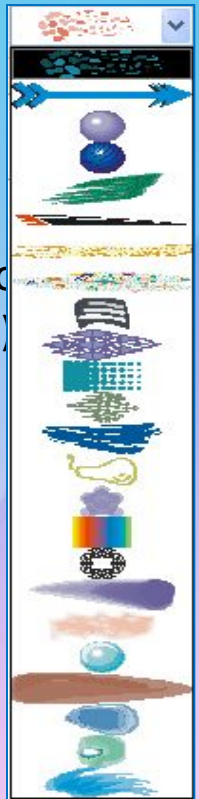

**• Розпилювач** – дозволяє додати до кривої набір об'єктів. Контур перетворюється у гірлянду у визначеній формі. На панелі властивостей визначити вид розпилювача, товщину об'єктів, відстань між об'єктами.

 $H \circ F$ 

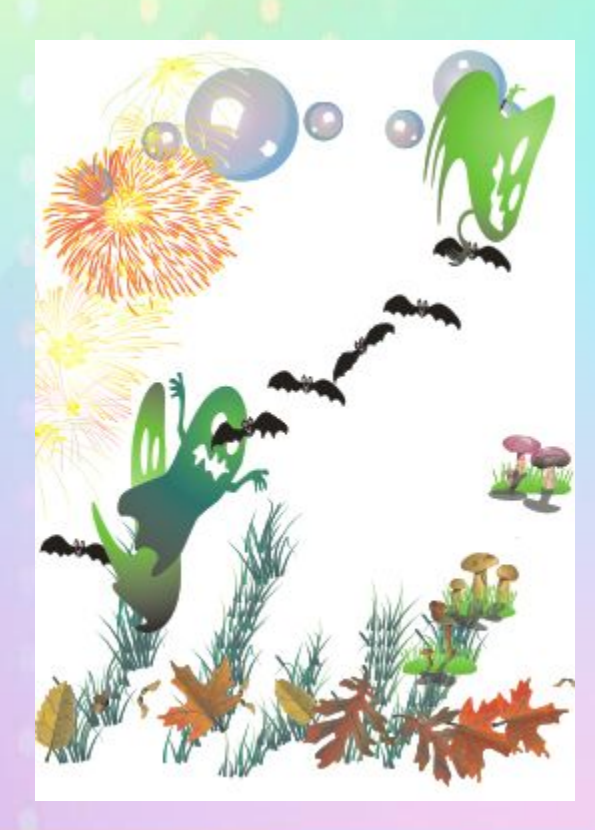

Docnego... • 泡圈 V<sub>A</sub> овый спис

B

図本

- Інструмент каліграфія для ліній, які нагадують намальовані пером. При величині кута 90<sup>0</sup> товщини будуть горизонтальні лінії, при  $0^0$  - вертикальні лінії, якщо 45 $^0$  - при малюванні по діагоналі.
- Вибрати згладжування, товщину і кут нахилу каліграфії на панелі властивостей і намалювати.

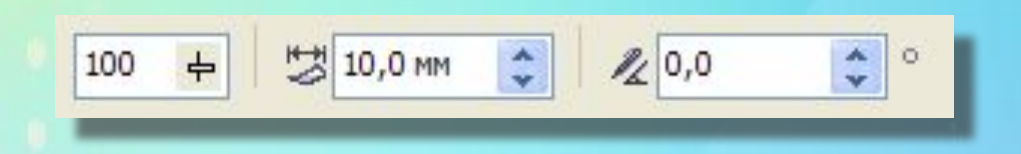

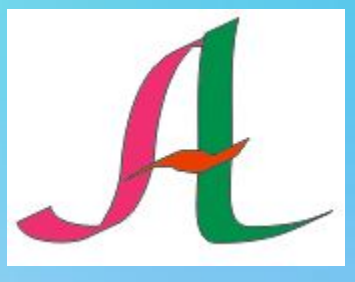

• Інструмент з нитиском - для ліній з урахуванням натиску пензля. Натиск пензля визначається стрілками «вверх/вниз» на панелі властивостей.

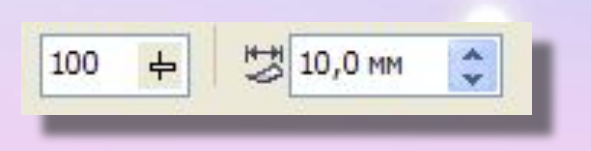

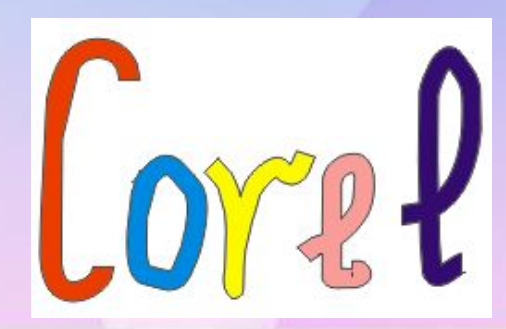

**• Інструмент Ламана** – для малювання вільних ліній та замкнених поверхонь. Нагадує інструмент Від руки, але дозволяє малювати прямолінійні ділянки ліній клацанням мишки.

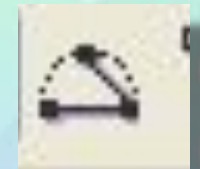

• Інструмент 3-х крапкова крива – для створення кривих, які складаються з 2 вузлів.

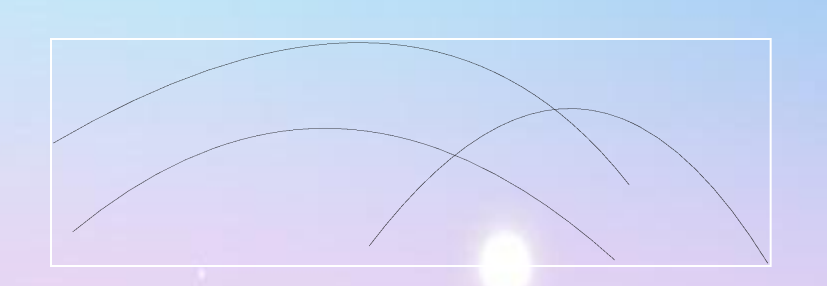

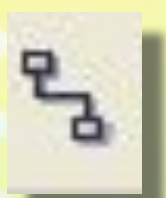

#### **• Інструмент Інтерактивне поєднання** – для

з'єднуючих ліній при оформлені схем, діаграм.

Має два режима, які вибираються кнопками на панелі властивостей:

- кутовий з'єднувач ( навскіс),
- прямий (для прямолінійних зв'язків між об'єктами з необов'язковим вісям координат).

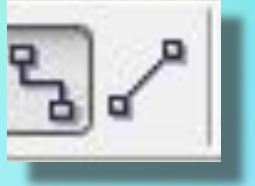

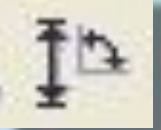

**Інструмент Розмір** – Для розмірних ліній <sup>і</sup> виносок. На панелі

властивостей з'являються кнопки 6 режимів: •Автовимірювання.

- •Вертикальний розмірний лист.
- •Горизонтальний розмірний лист.
- •Розмір з нахилом .
- •Лист виноски (підписи розмірів). •Інструмент кутового вимірюванн

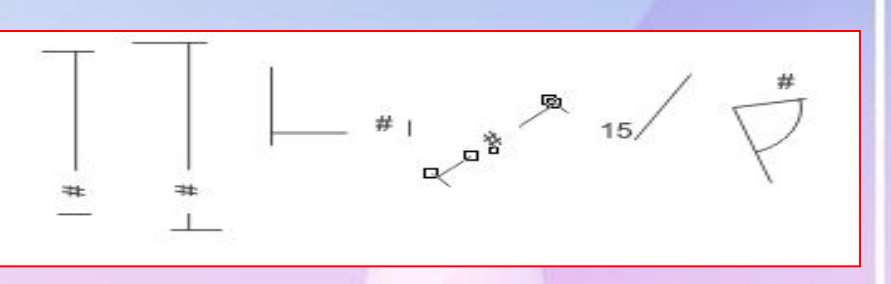

图图网络尼亚

#### **Створення прямокутників**

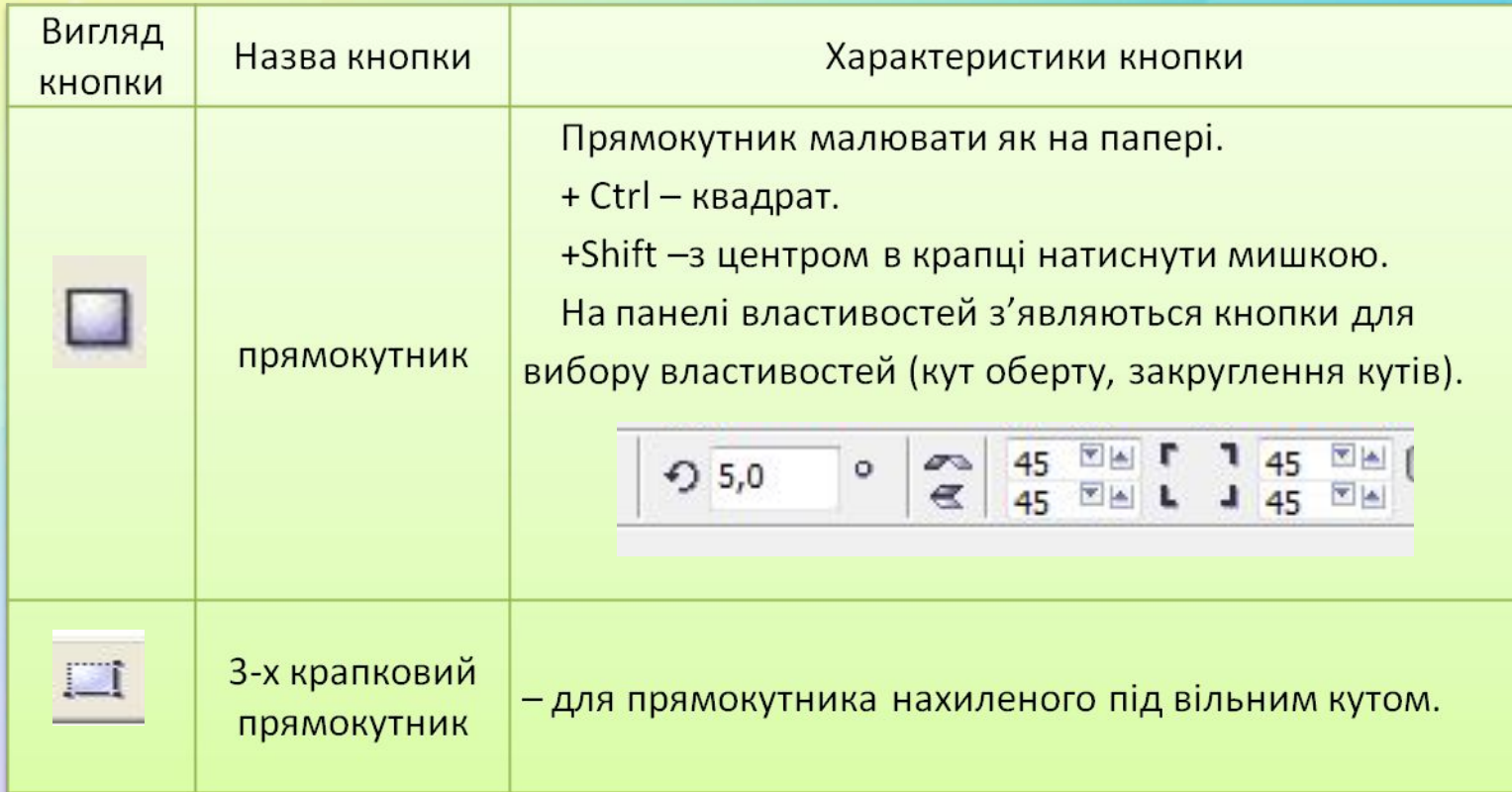

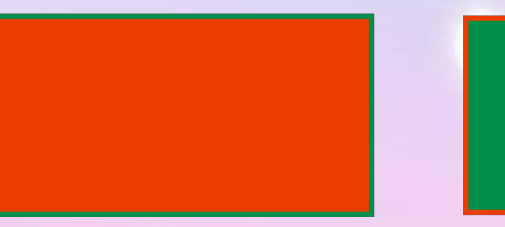

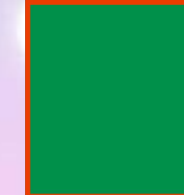

# **Створення еліпсів**

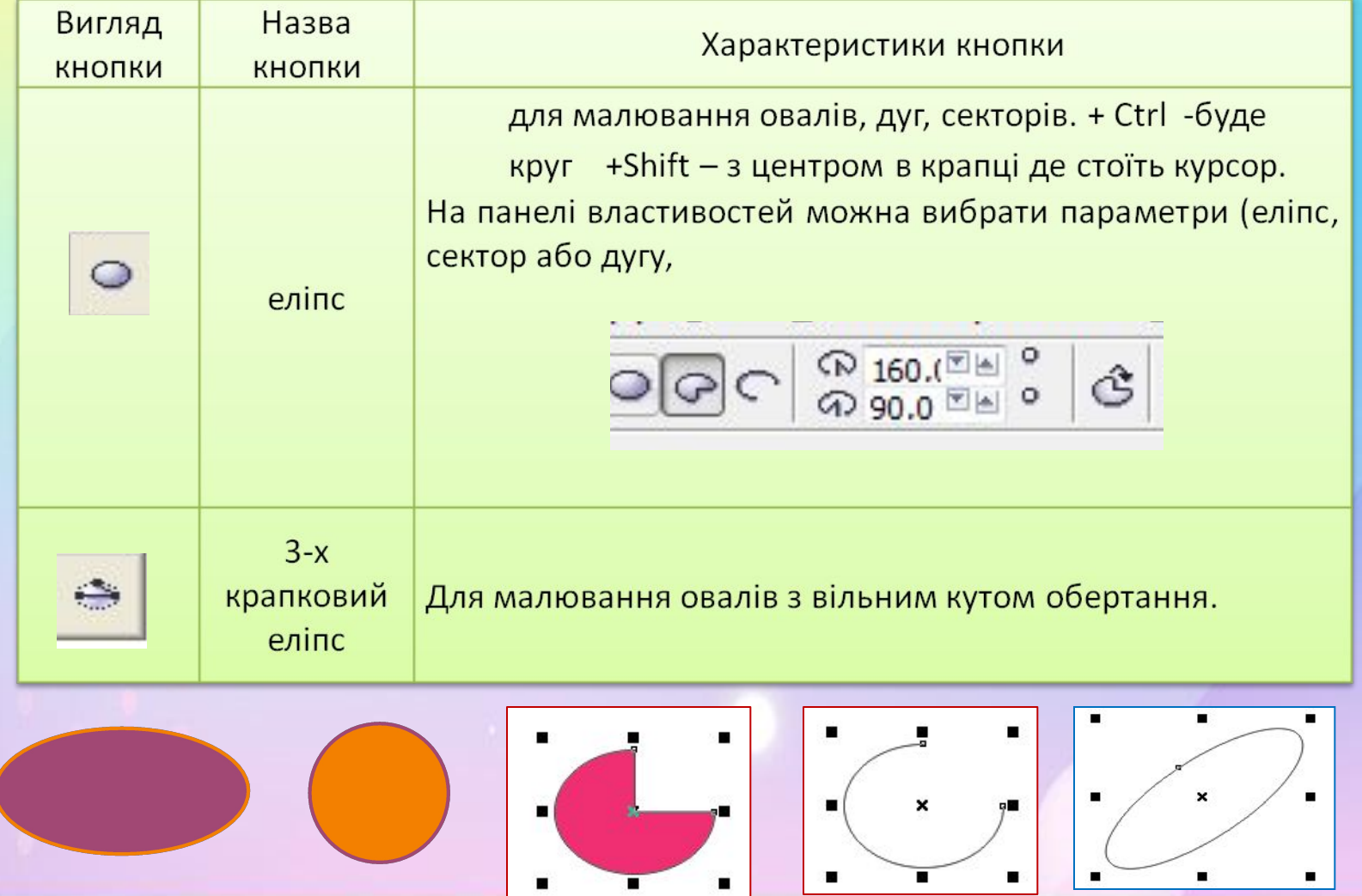

### **Багатокутники і зірки**

![](_page_10_Picture_8.jpeg)

### **Прості контури**

![](_page_11_Picture_6.jpeg)

## **Прості контури**

![](_page_12_Picture_6.jpeg)

![](_page_13_Picture_0.jpeg)